# **Aplicaciones Aprender Conectados Tabletas**

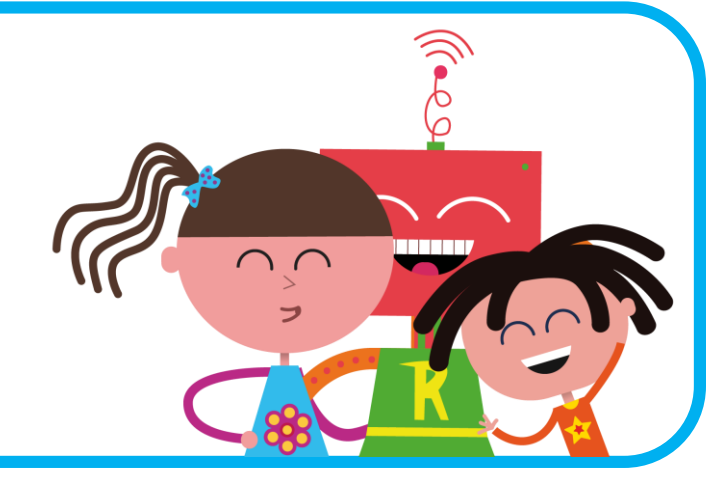

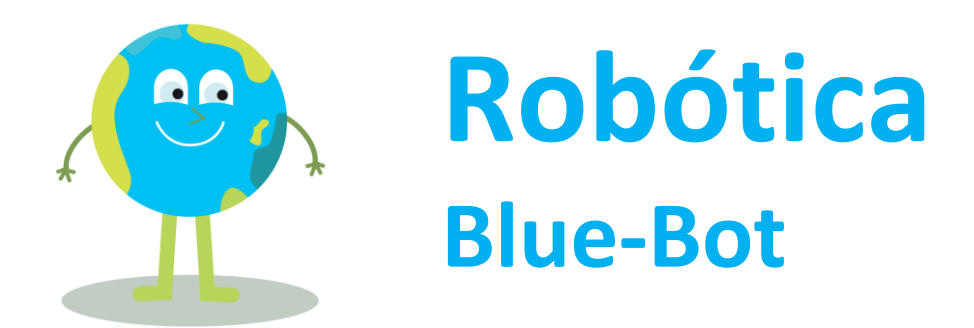

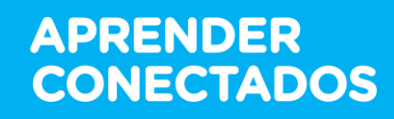

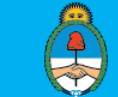

Ministerio de Educación, Cultura, Ciencia y Tecnología<br>Presidencia de la Nación

# **¿Cómo se programa ROBOTITA?**

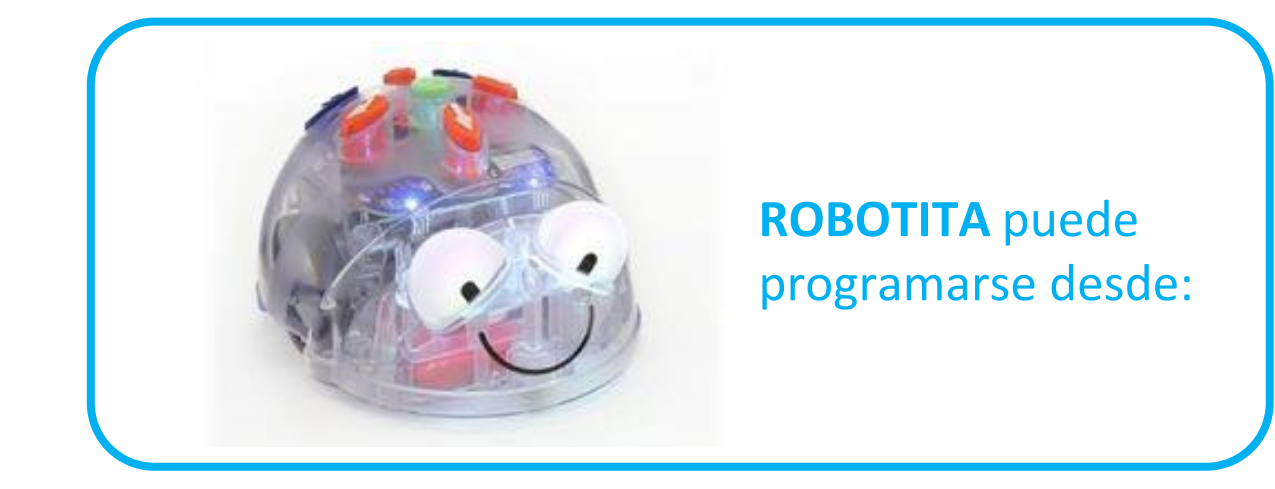

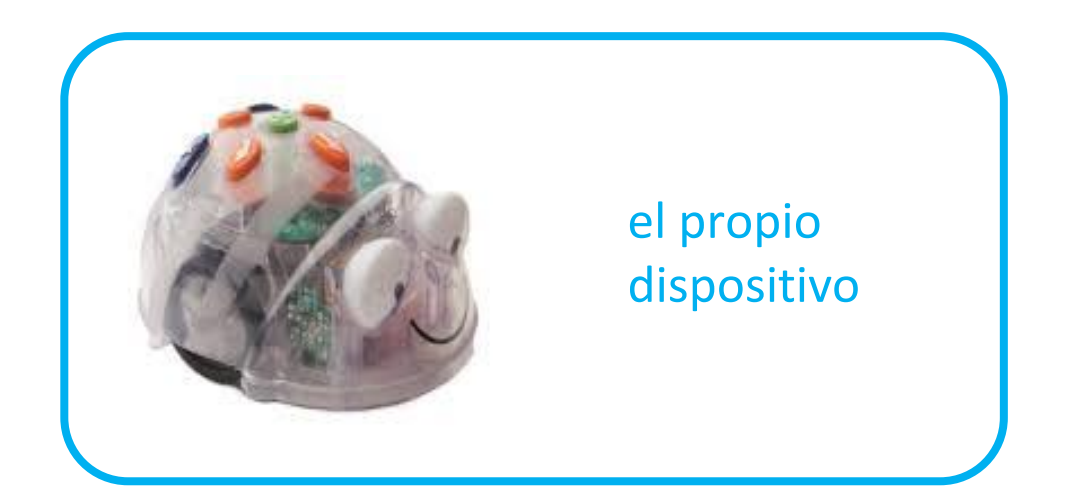

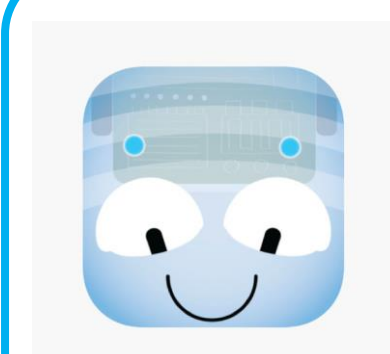

las tabletas utilizando la aplicación Blue-Bot

## **Blue-Bot en Aprender Conectados**

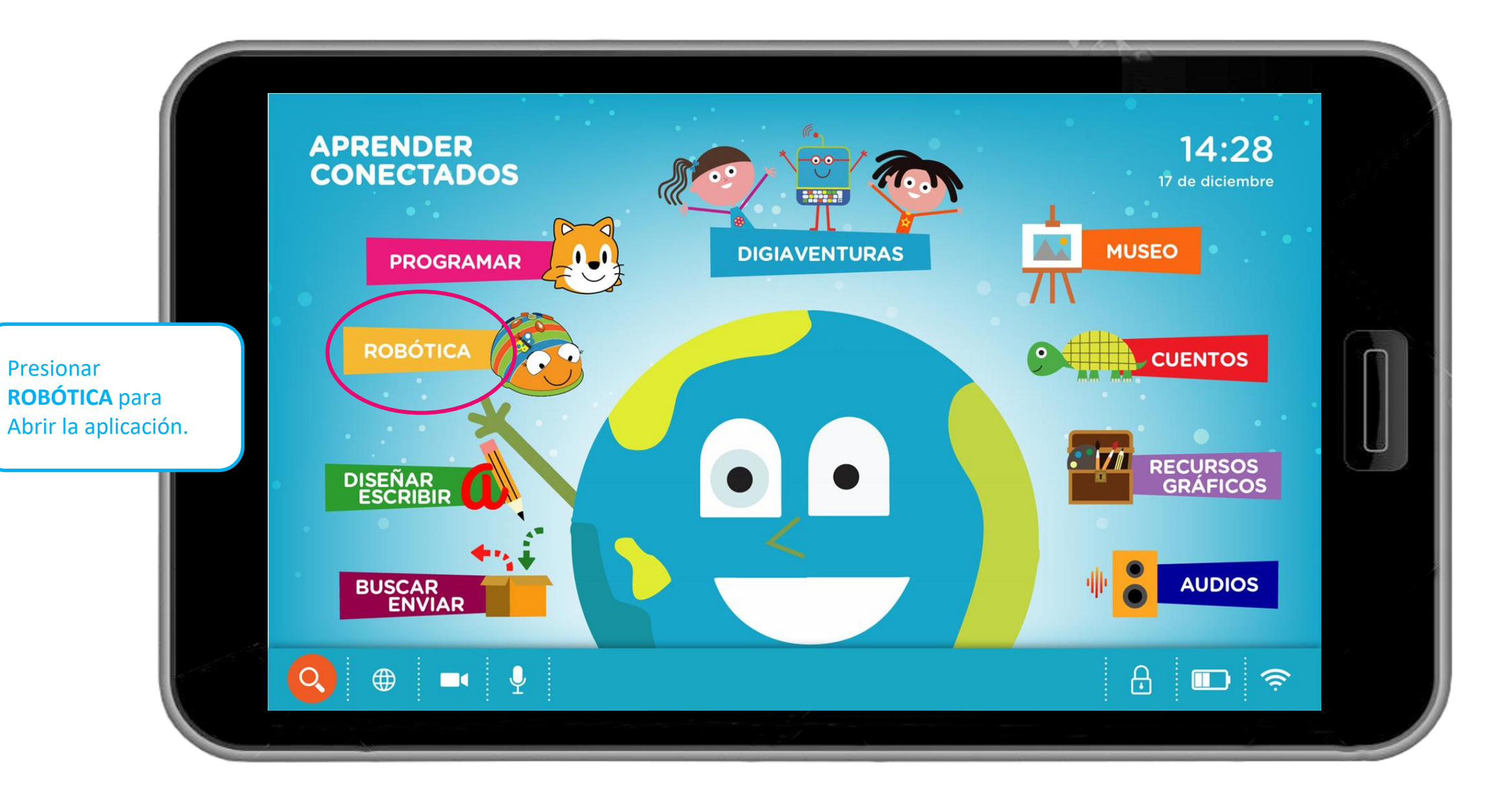

# **Recorrido de la aplicación**

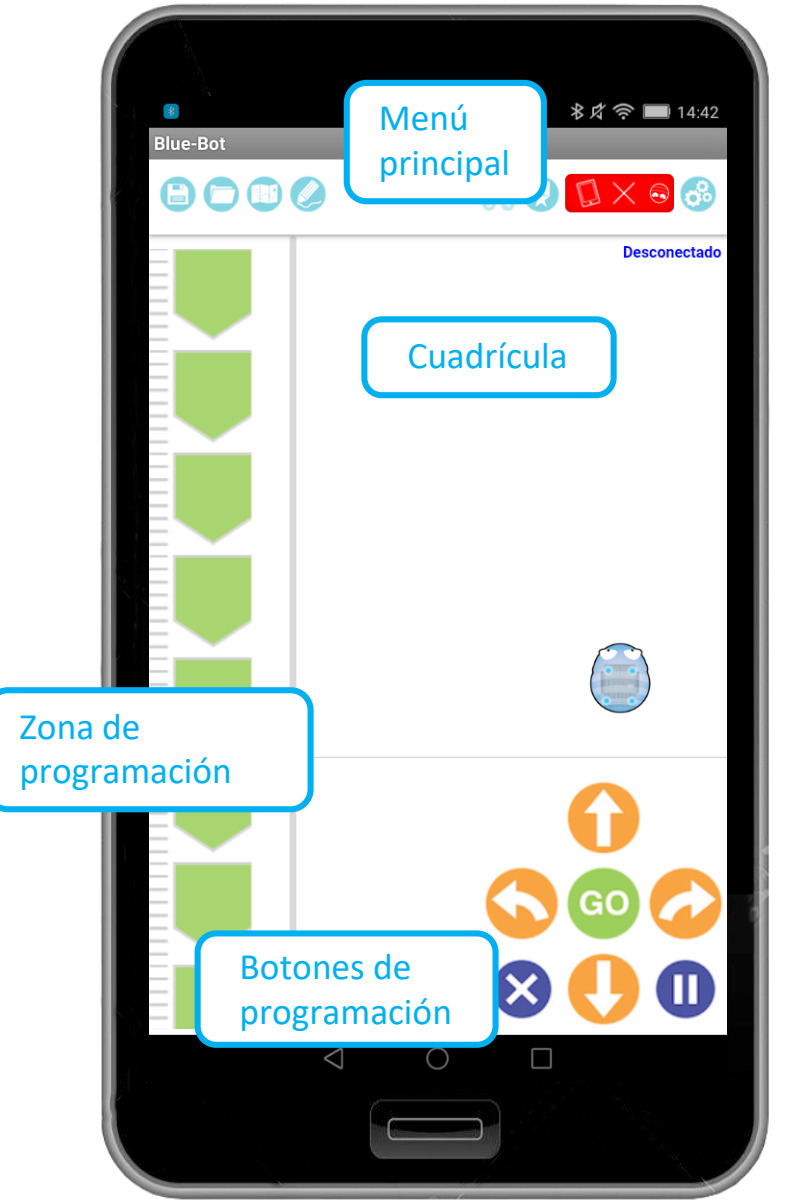

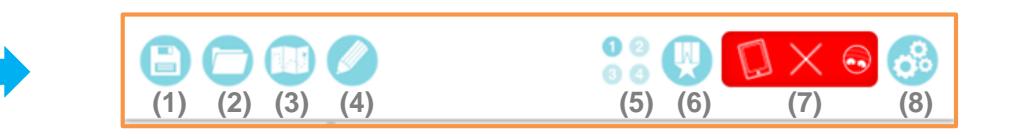

#### Detalle del menú principal:

- **1. Guardar**
- **2. Abrir una actividad guardada**
- **3. Selección de cuadrícula**
- **4. Herramienta lápiz**
- **5. Modo de exploración**
- **6. Desafío**
- **7. Conexión vía Bluetooth con ROBOTITA**
- **8. Menú de configuración**

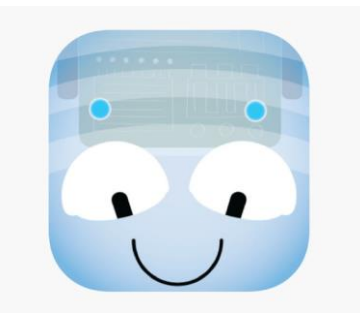

#### **Selección de cuadrícula.** La cuadrícula representa la zona por donde ROBOTITA hará sus recorridos.

Cuando la aplicación se abre, solicita al usuario que **seleccione la cuadrícula**. Se podrá elegir modelos predeterminados o cargarlos desde:

- Un archivo guardado previamente **(a)**
- Desde una fotografía tomada desde la misma aplicación **(b)**

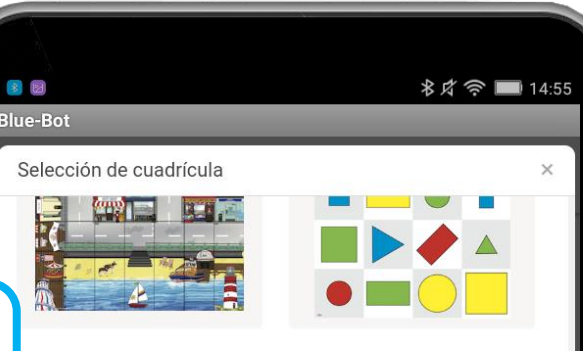

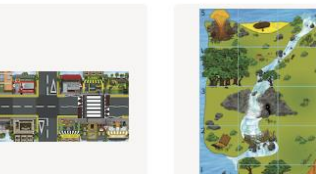

```
00
```
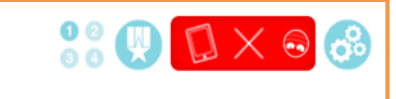

**Importante:** La cuadrícula podrá ser cambiada en cualquier momento desde el botón remarcado ubicado en el menú principal. **(a) (b)**

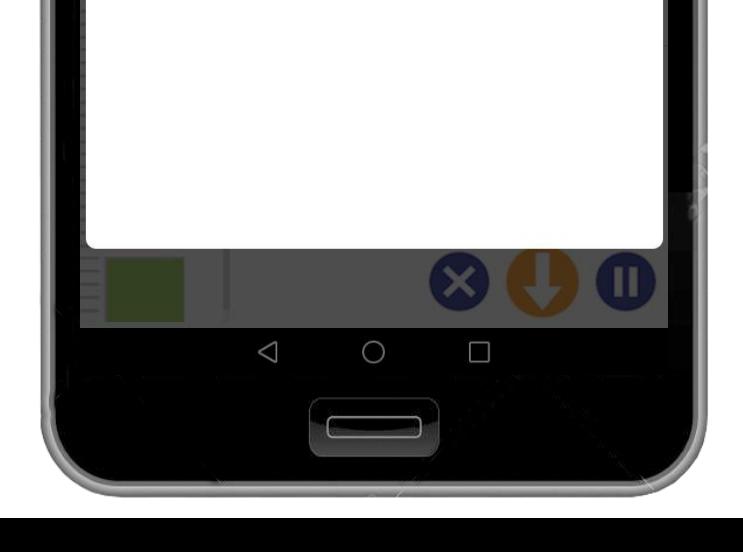

# **Selección de modo**

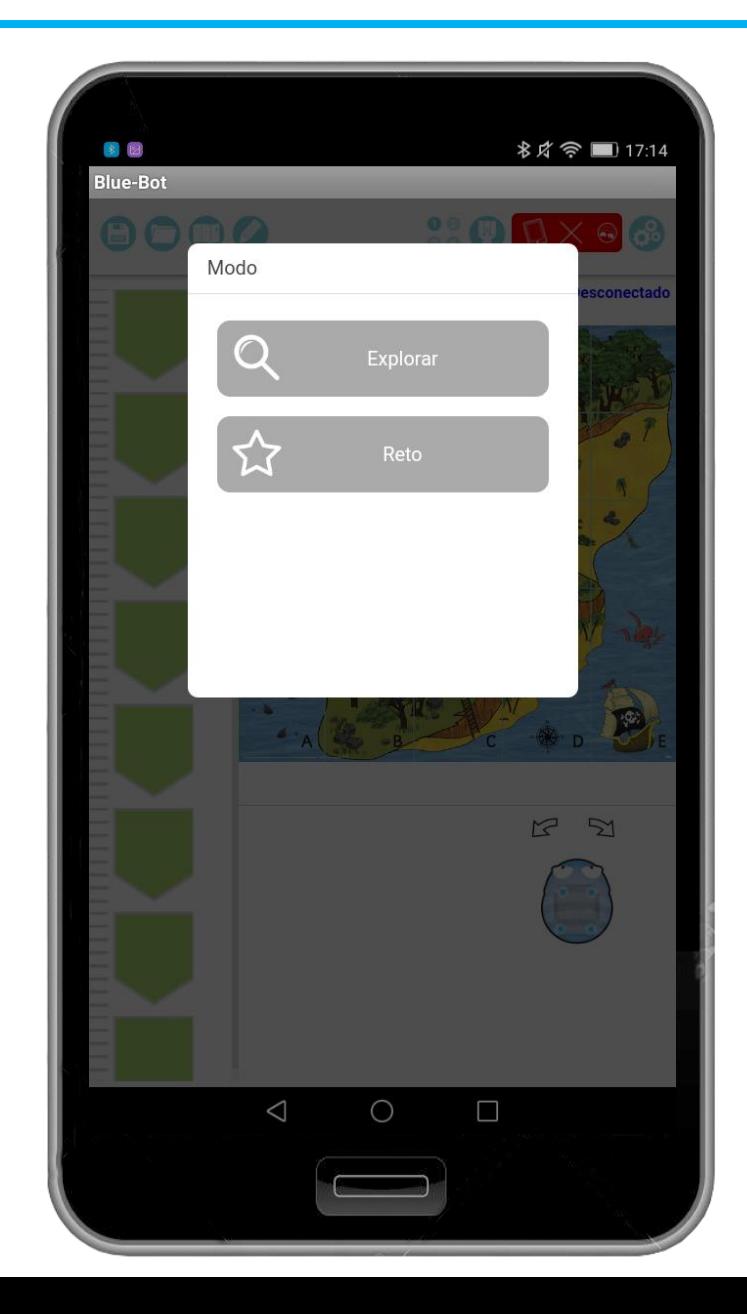

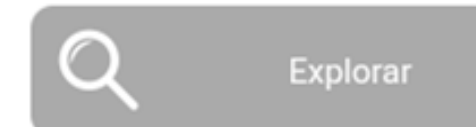

Contempla la posibilidad de varias formas de ejecución del código creado

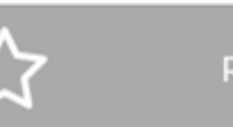

Reto

Contempla la posibilidad de construir código para resolver desafíos predeterminados.

#### **Modo de exploración.** Opciones de programación.

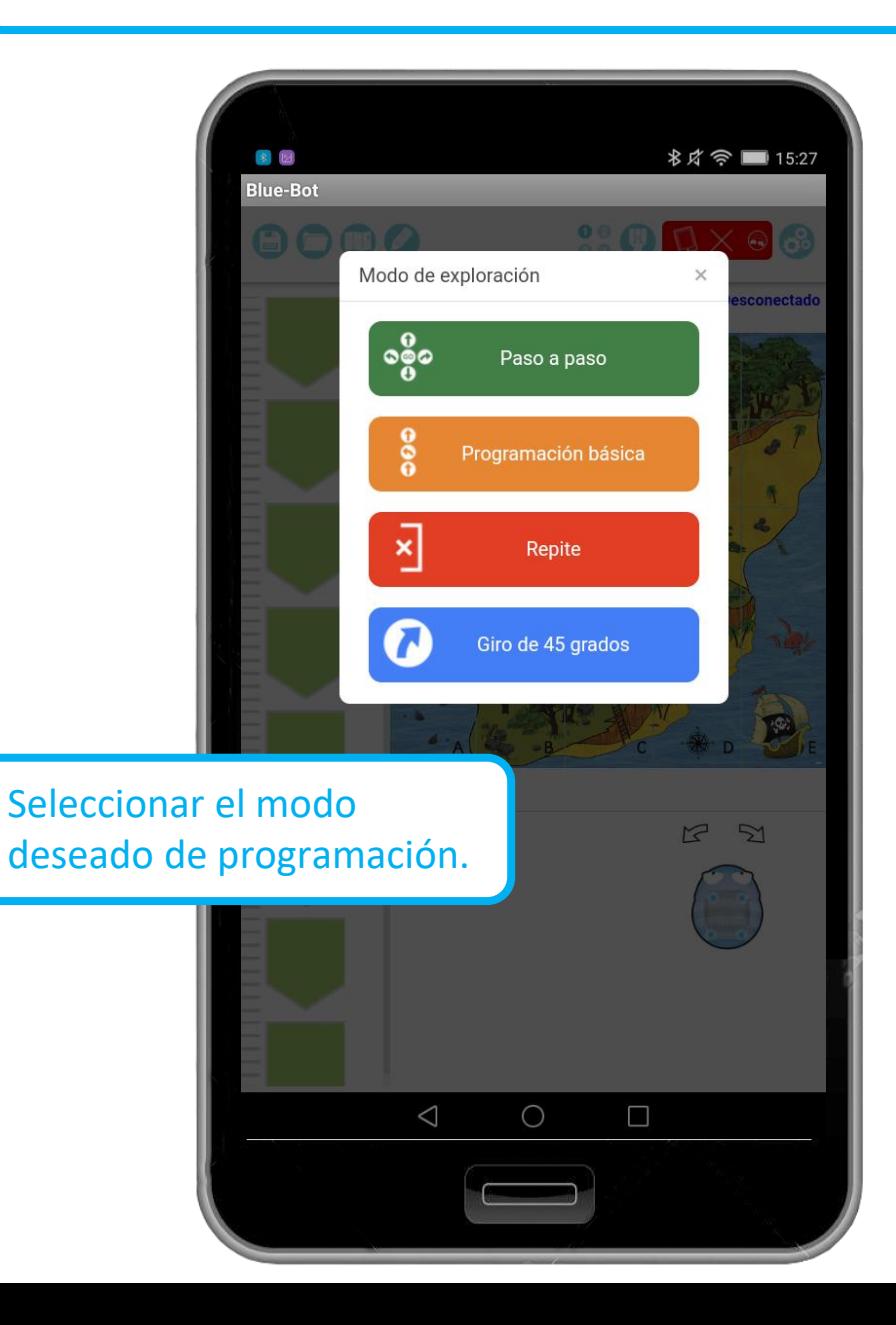

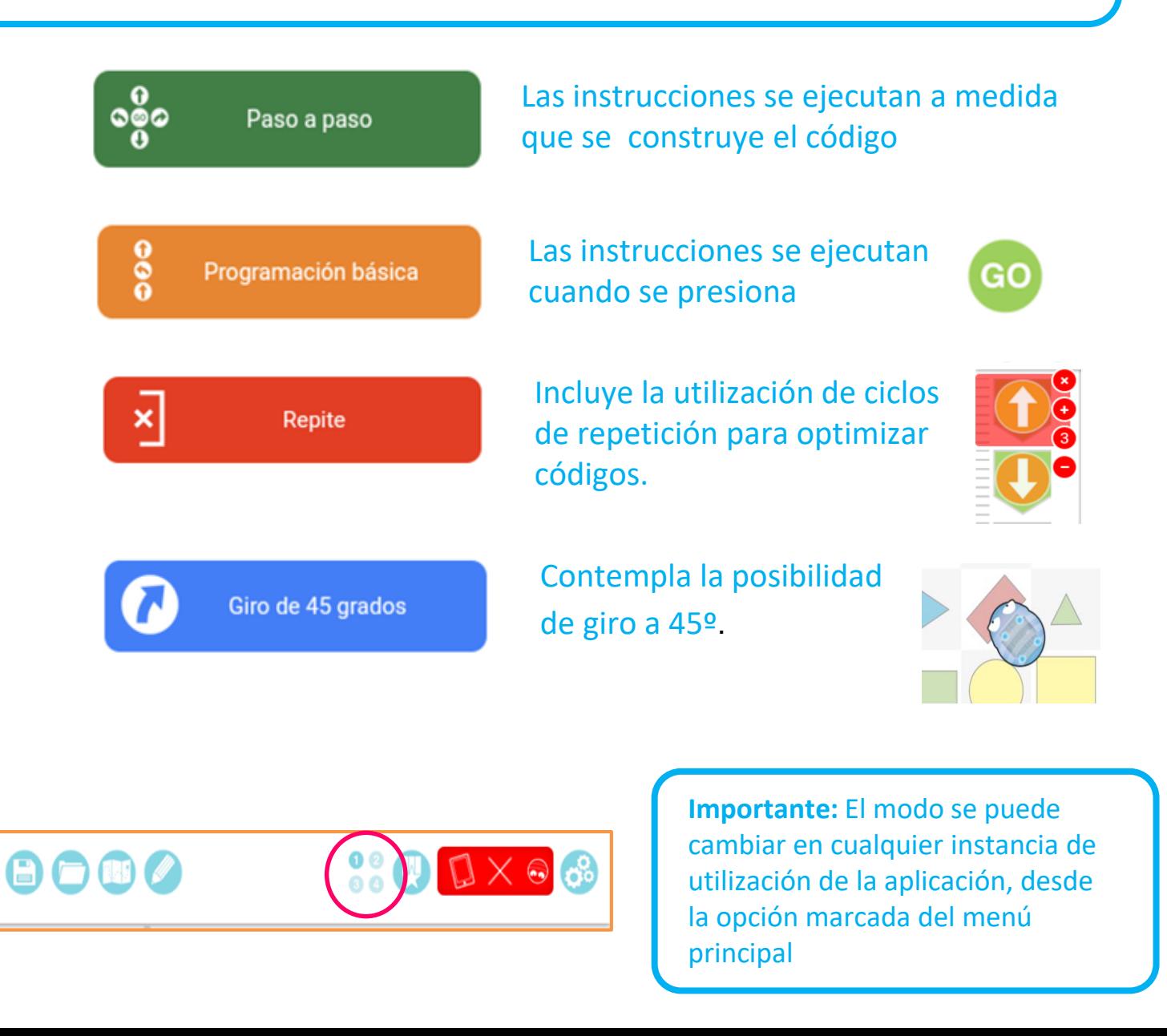

#### **Desafío.** Desde esta opción se podrán seleccionar desafíos predeterminados.

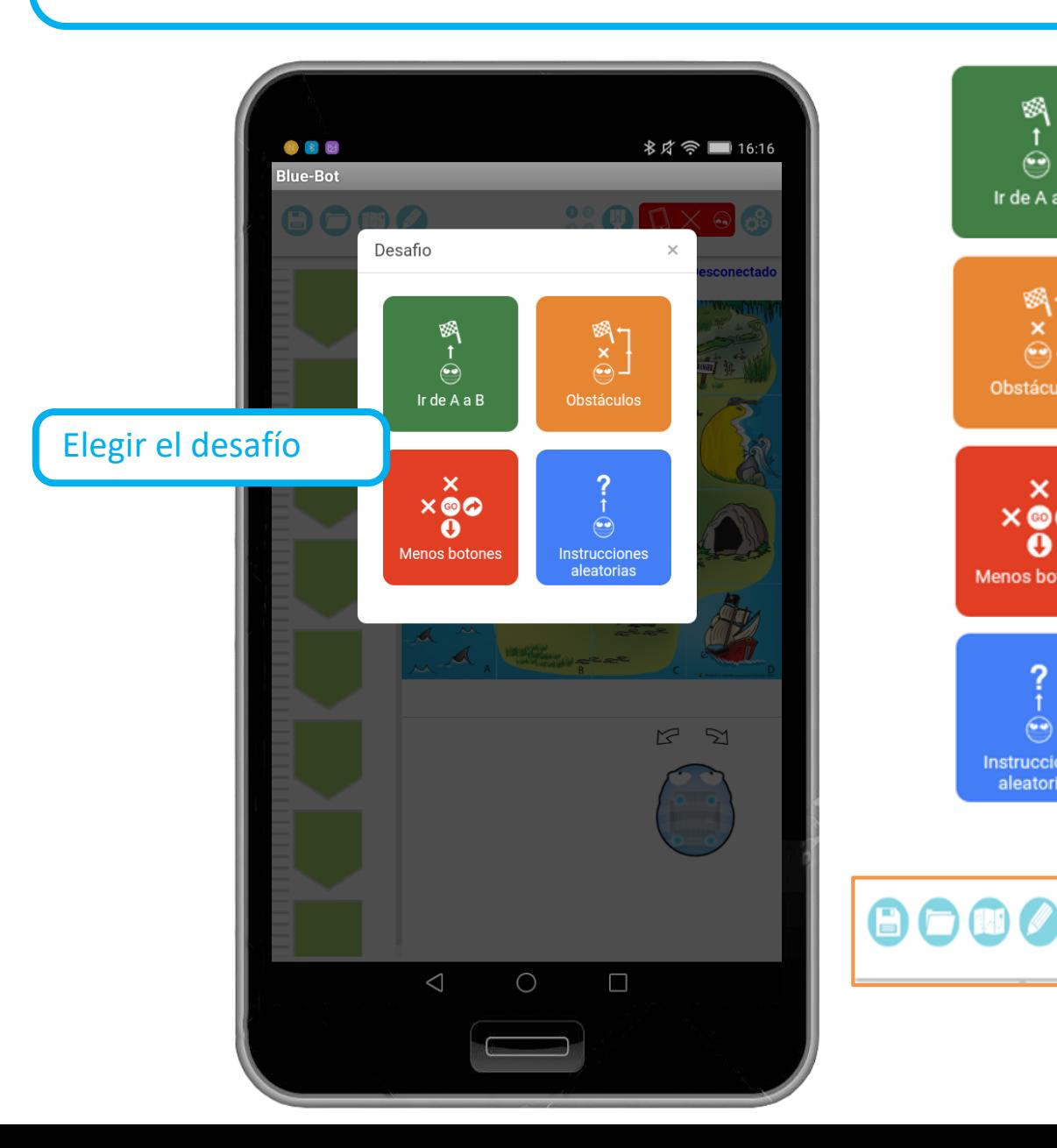

El desafío establece un punto de partida y uno de llegada.

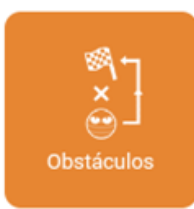

 $\frac{1}{2}$ 

Ir de A a B

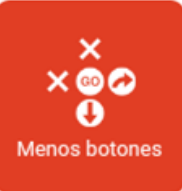

El desafío establece un punto de partida y uno de llegada, con la incorporación de un obstáculo por el cual no se puede pasar.

Se anulan botones, para complejizar la resolución del desafío.

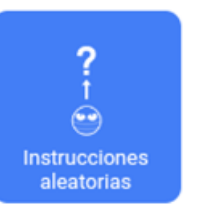

Ofrece el código armado y el desafío consiste en colocar el punto de llegada de forma tal que se pueda llegar con el código entregado.

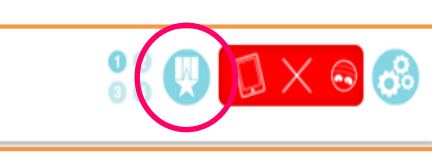

**Importante:** Los desafíos se pueden seleccionar en cualquier instancia de utilización de la aplicación, desde la opción marcada del menú principal

#### **Conexión a ROBOTITA.** La conexión se establece vía *Bluetooth.*

1- **Encender** a ROBOTITA desde su parte inferior

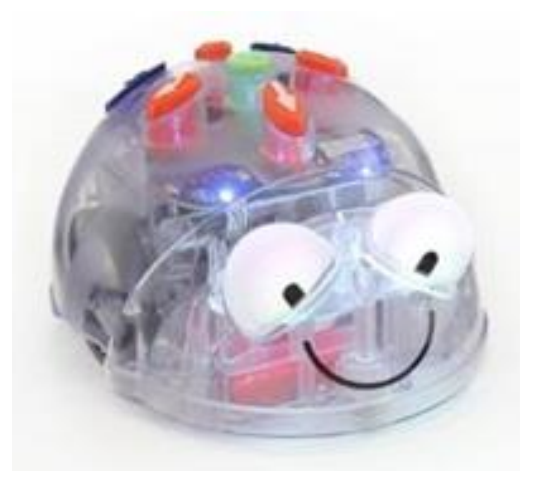

**Importante:** Si ya ha realizado esta conexión con anterioridad, la aplicación detecta automáticamente el dispositivo cuando éste se encuentre encendido y establece la conexión.

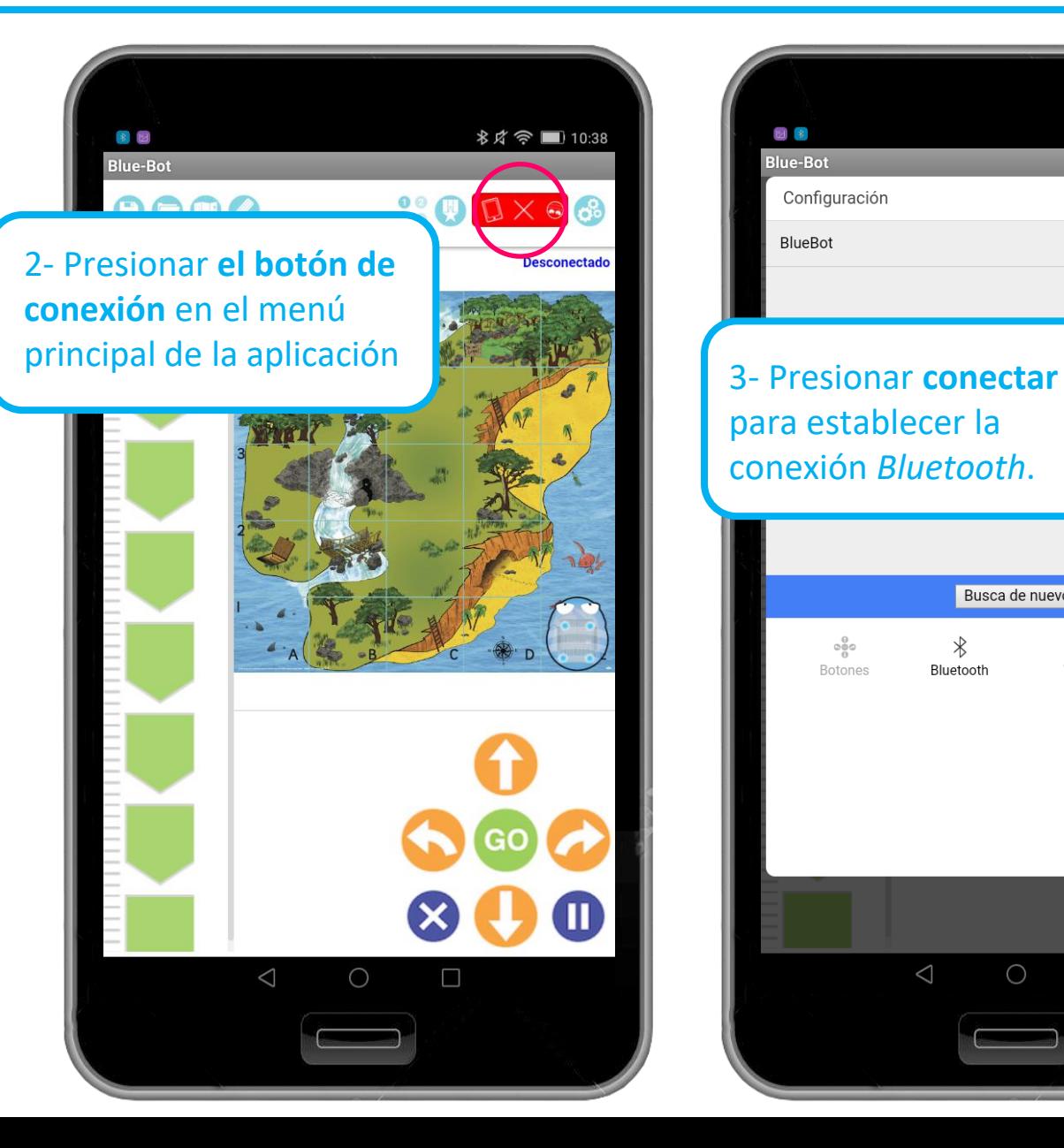

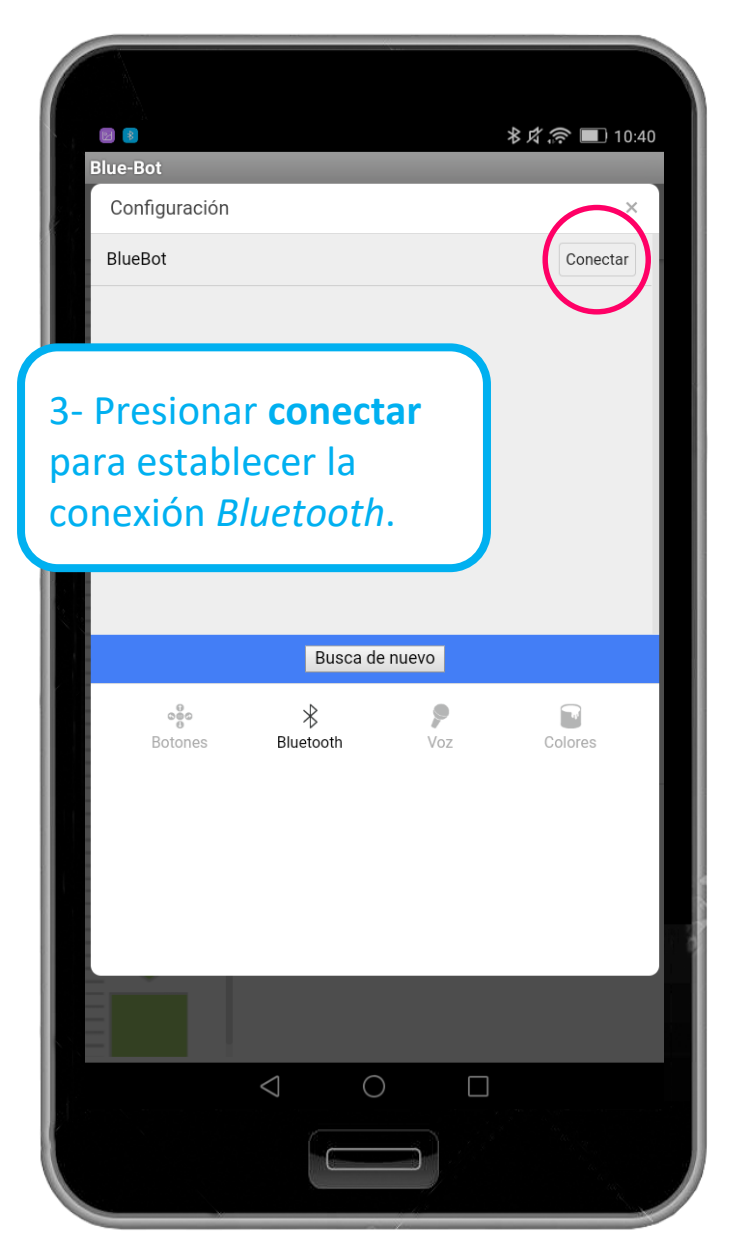

#### **ROBOTITA conectada**

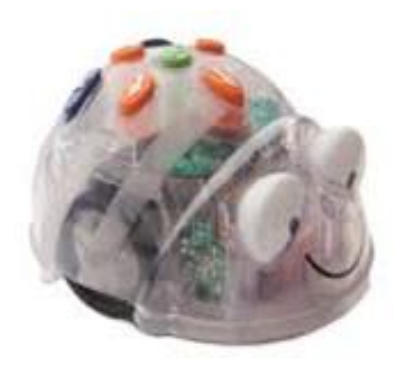

ROBOTITA cuando está **conectada con la tableta sus ojos cambian al color azul.**

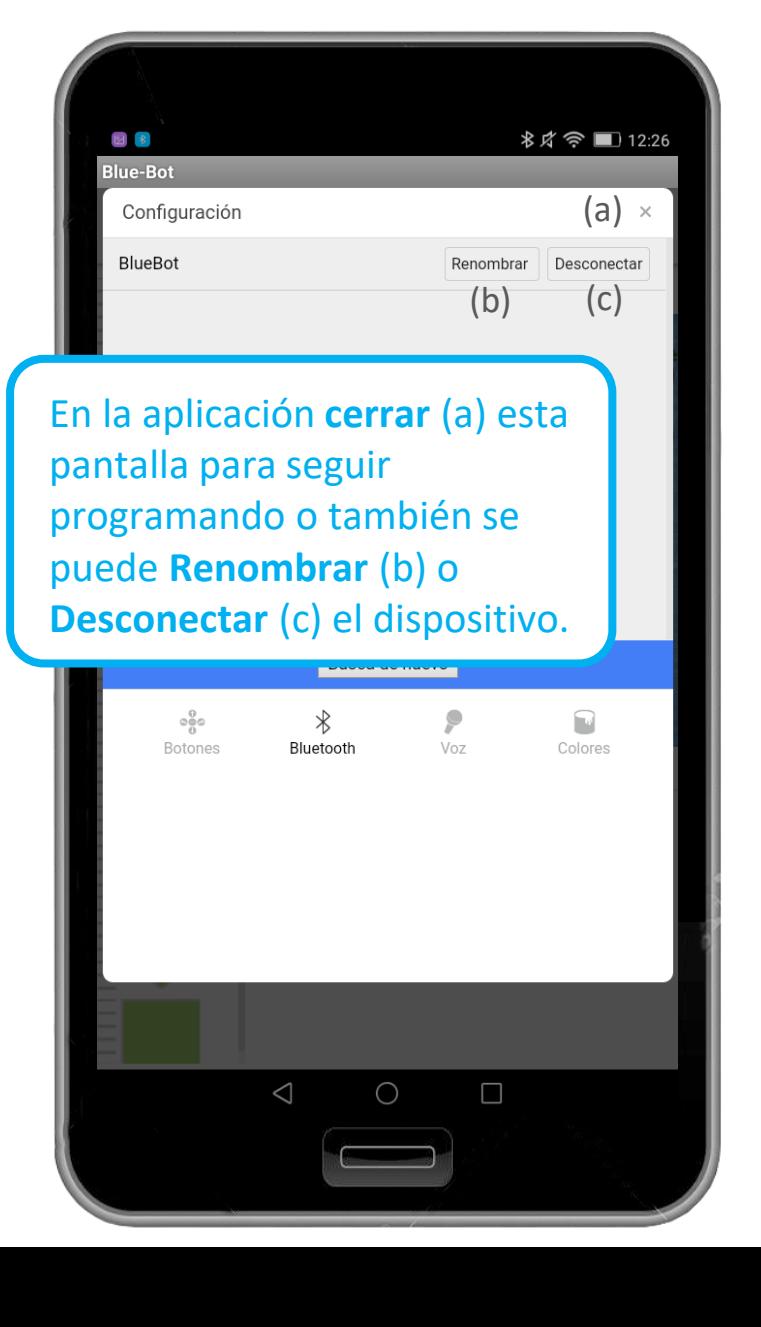

Se recomienda utilizar la opción "Renombrar" (b) cuando existen varios dispositivos encendidos a la vez, de esta manera se evitará conflictos en las diferentes conexiones.

Al presionar "Aceptar" (d) el

al dispositivo.

Cancelar

(d)

Busca de nuevo

Introducir nuevo nombre de Blue-Bot:

四多図

lue-Bot

G

 $@$ 

**ABC** 

 $2^{\circ}$  $\overline{\mathbf{3}}$ 

 $#$ 

\$

 $\mathbf{H}$  $\star$ 

 $\begin{array}{c} 12 \\ 34 \end{array}$ 

Configuración

Renombrar

ROBOTITA 1

Aceptar

ROBOTITA 1

nuevo nombre quedará asignado

#### **Síntesis**

**1**

Para programar podemos proceder de dos formas:

#### Por modos de programación:

- 1) Elegir la cuadrícula.
- 2) Arrastar el dibujo de ROBOTITA al punto de partida.
- 3) Seleccionar el modo de programación.
- 4) Diseñar la secuencia del recorrido.
- 5) Ejecutar el código

#### Por desafíos:

- 1) Arrastar el dibujo de ROBOTITA al punto de partida en la cuadrícula.
- 2) Seleccionar el desafío.
- 3) Diseñar la secuencia de resolución.
- 4) Ejecución de la secuencia.

# **Si ROBOTITA esta:**

#### **Desconectada Conectada**

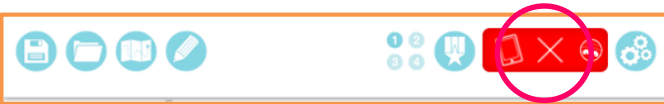

El resultado de la ejecución de la secuencia se verá reflejado en la tableta

**2**

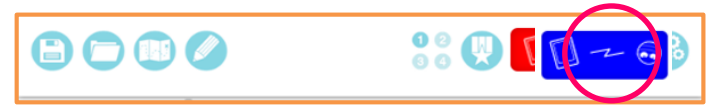

El resultado de la ejecución de la secuencia se verá reflejado en la tableta y en el dispositivo físico ROBOTITA.

# **Salir de la aplicación**

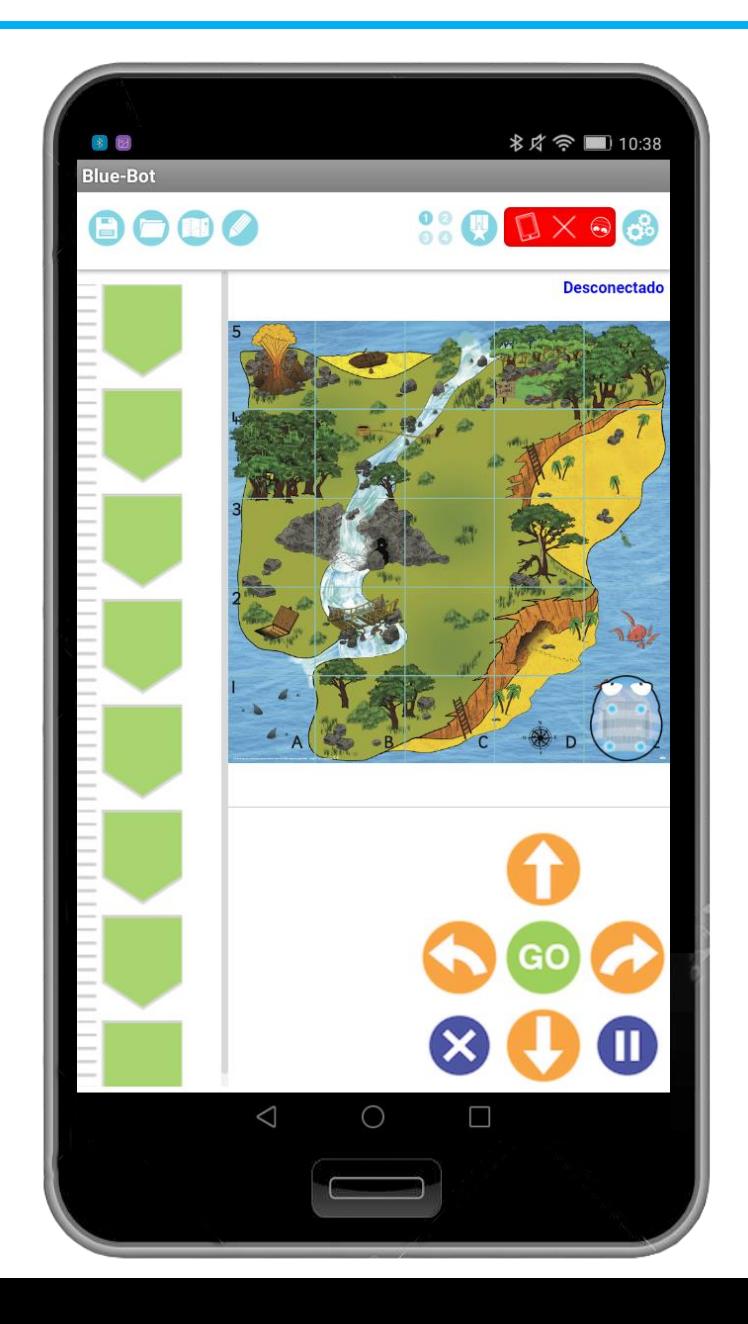

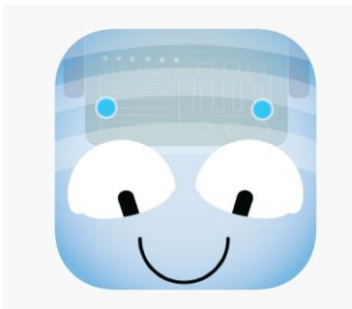

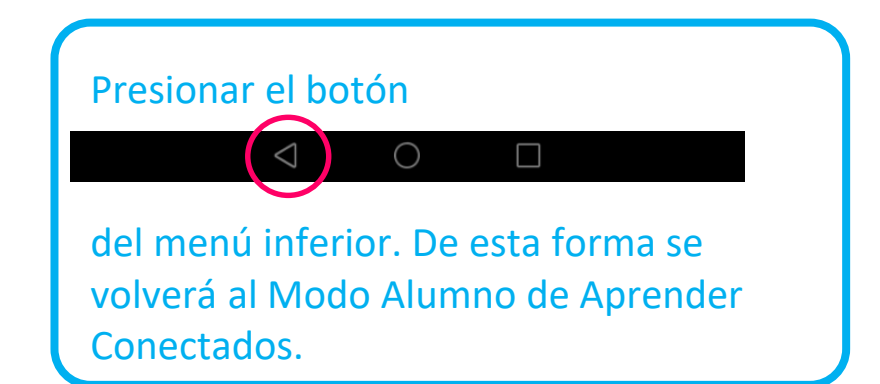

#### Para acceder a **mayor información** sobre el **Plan Aprender Conectados**:

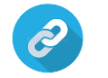

**Información sobre cursos de formación**

<https://www.educ.ar/cursos> <https://infod.educacion.gob.ar/cursos>

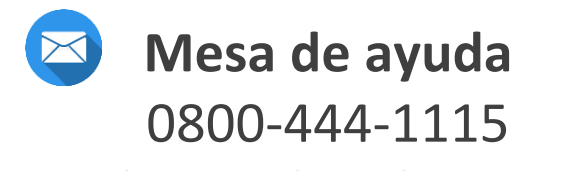

[aprenderconectados@educacion.gob.ar](mailto:aprenderconectados@educacion.gob.ar)

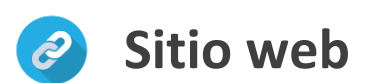

<https://www.argentina.gob.ar/educacion/aprender-conectados>

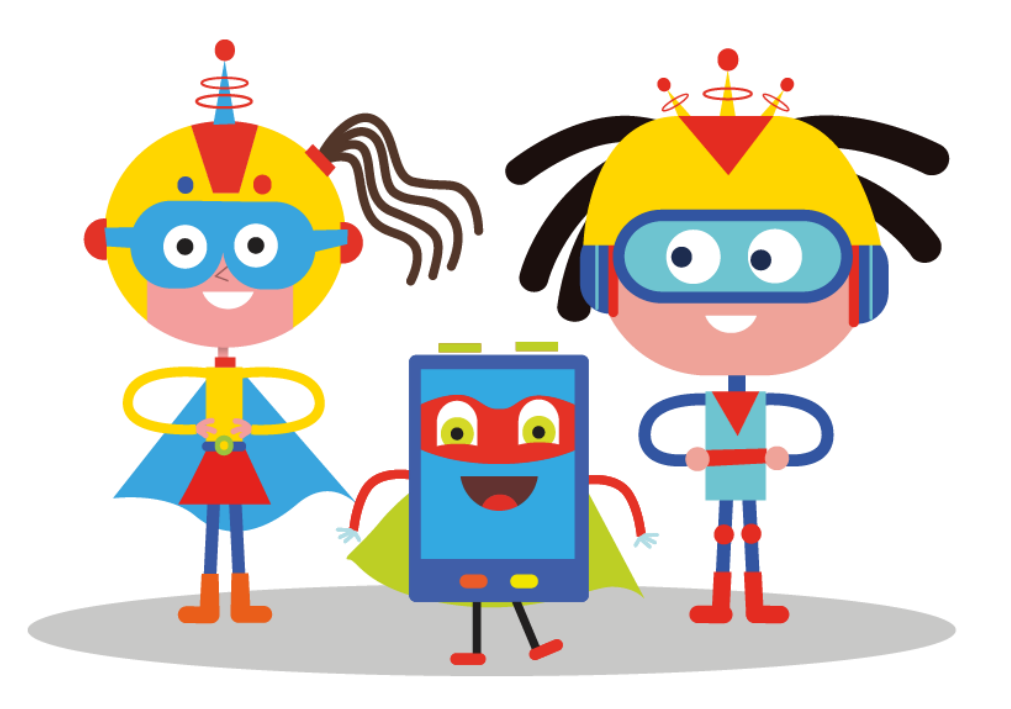

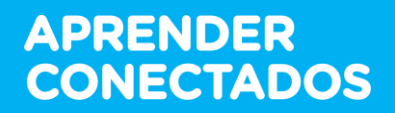

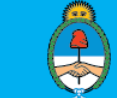

Ministerio de Educación,<br>Cultura, Ciencia y Tecnología<br>**Presidencia de la Nación**